# **Dell S2718D Dell Display Manager คู่มือผู้ใช้**

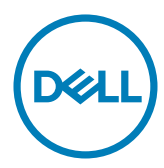

แบบจำ�ลอง:S2718D รุ่นระเบียบข้อบังคับ: S2718Dt

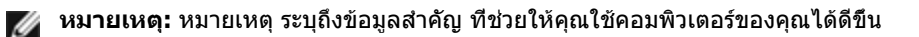

**Copyright © 2017 Dell Inc.** สงวนลิขสิทธิ์ ผลิตภัณฑ์นี้ได้รับการปกป้องโดยกฎหมายด้าน ทรัพย์สินทางปัญญาและลิขสิทธิ์ของสหรัฐฯ และนานาชาติ

Dell™ และโลโก้ Dell logo เป็นเครื่องหมายการค้าของ Dell Inc. ในสหรัฐฯ และ/หรือในเขตอำ�นาจ ศาลอื่นๆ เครื่องหมายการค้าและชื่ออื่นๆ ทั้งหมดที่แสดงในเอกสารฉบับนี้อาจเป็นเครื่องหมายการค้า ของบริษัทที่เกี่ยวข้อง

## **Contents**

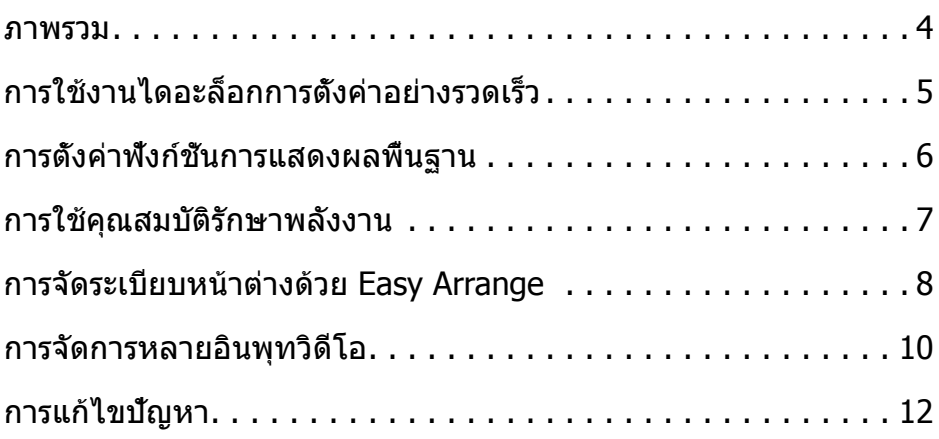

<span id="page-3-0"></span>ตัวจัดการการแสดงผล Dell คือแอปพลิเคชันระบบ Windows ที่ใช้เพื่อจัดการกับจอแส ดงผลแบบจอเดียวหรือแบบหลายหน้าจอ ซึ่งทำ�ให้สามารถปรับภาพที่แสดงด้วยตัวเอง, ้กำหนดการตั้งค่าอัตโนมัติ, จัดการพลังงาน, จัดระเบียบหน้าต่าง, หมนภาพ และใช้คุณ สมบัติอื่นๆ กับเครื่อง Dell รุ่นนั้นๆ ได้ ทันทีที่ติดตั้ง Dell display manager จะรันทุกครั้ง ที่คอมพิวเตอร์เริ่ม และไอคอนของโปรแกรมจะแสดงในถาดการแจ้งเตือน ข้อมูลเกี่ยวกับ ้จอภาพที่เชื่อมต่อกับคอมพิวเตอร์จะแสดงขึ้น เมื่อคุณเลื่อนตัวชี้เมาส์เหนือไอค<sup>ื</sup>อนถาดการ แจ้งเตือน

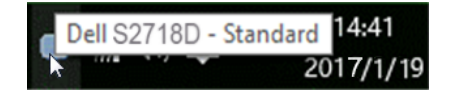

**หมายเหตุ:** ตัวจัดการจอแสดงผล Dell ต้องใช้ช่อง DDC/CI เพื่อสื่อสารกับจอภาพของ คุณ โปรดตรวจสอบให้แน่ใจว่าได้เปิดใช้งาน DDC/CI ในเมนูด้านล่างแล้ว

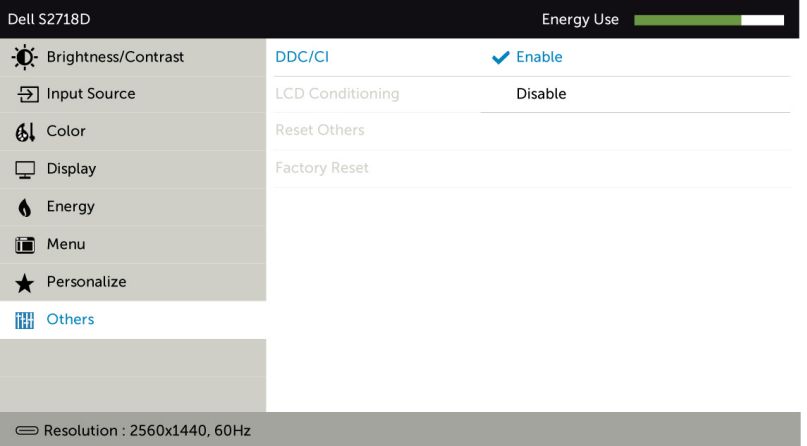

<span id="page-4-0"></span>คลิกที่ไอคอน Dell Display Manager บนถาดแสดงการแจ้งเตือนเพื่อเปิดกล่องไดอะล็อก การตั้งค่าด่วน เมื่อมี Dell ที่แอพพลิเคชั่นรองรับเชื่อมต่ออยู่กับระบบมากกว่าหนึ่งรุ่น ก็ ี่สามารถเลือกกำหนดจอภาพที่ต้องการได้โดยใช้เมนที่มีให้ กล่องไดอะล็อกการตั้งค่าด่วนจะ ช่วยให้สามารถปรับความสว่างและความชัดของมอนิเตอร์ได้อย่างง่ายดาย คุณสามารถเลือก โหมดพรีเซ็ต หรือเปิดทำ�งานการเลือกโหมดพรีเซ็ตอัตโนมัติได้ ขึ้นอยู่กับแอปพลิเคชั่นที่ แอกทีฟอยู่้

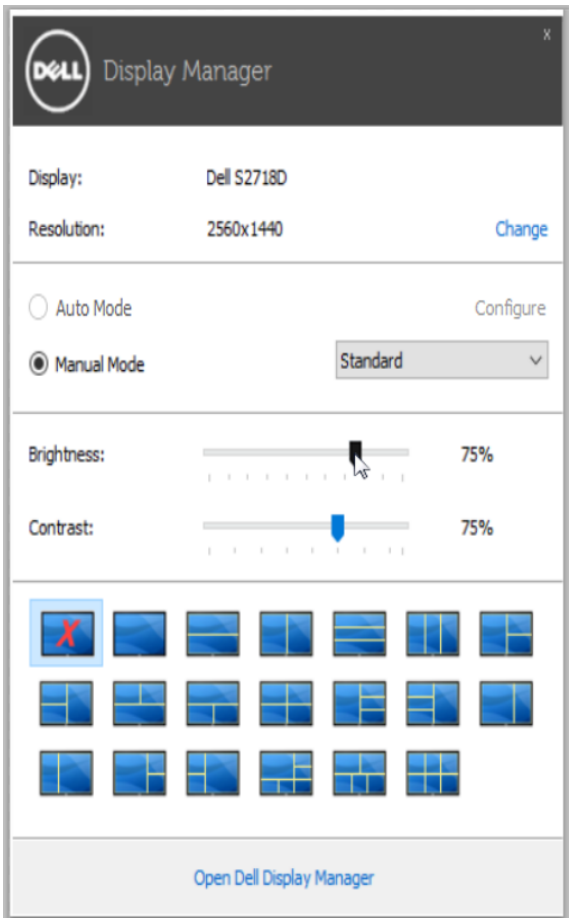

กล่องไดอะล็อกการตั้งค่าด่วนยังช่วยให้สามารถเข้าถึงอินเตอร์เฟซผู้ใช้กล่องไดอะล็อกการ ตั้งค่าด่วนในระดับสูงของ Dell Display Manager ซึ่งใช้ในการปรับฟังก์ชั่นพื้นฐาน, การปรับ ตั้งค่าอัตโนมัติและเข้าถึงคุณสมบัติอื่นๆ ได้

<span id="page-5-0"></span>โหมดพรีเซ็ตสำ�หรับจอภาพบางรุ่นนั้นสามารถนำ�ไปใช้ได้ด้วยตนเองโดยใช้เมนูที่อยู่ในแถบ Basic (พื้นฐาน) หรือสามารถเปิดใช้งานโหมดอัตโนมัติก็ได้เช่นกัน โหมดอัตโนมัติเป็นผล ้จากพรีเซ็ตโหม<sup>ู่</sup>ดที่เลือกไว้ถูกนำมาใช้โดยอัตโนมัติเมื่อแอพพลิเคชั่นที่ระบทำงาน ข้อความ ชั่วขณะจะปรากฏขึ้นบนหน้าจอ แสดงถึงโหมดพรีเซ็ตที่เลือกอยู่

ความสว่างและคอนทราสต์ของจอภาพที่เลือกนั้นยังสามารถปรับแต่งได้โดยตรงจากแถบ Basic (พื้นฐาน) อีกด้วย

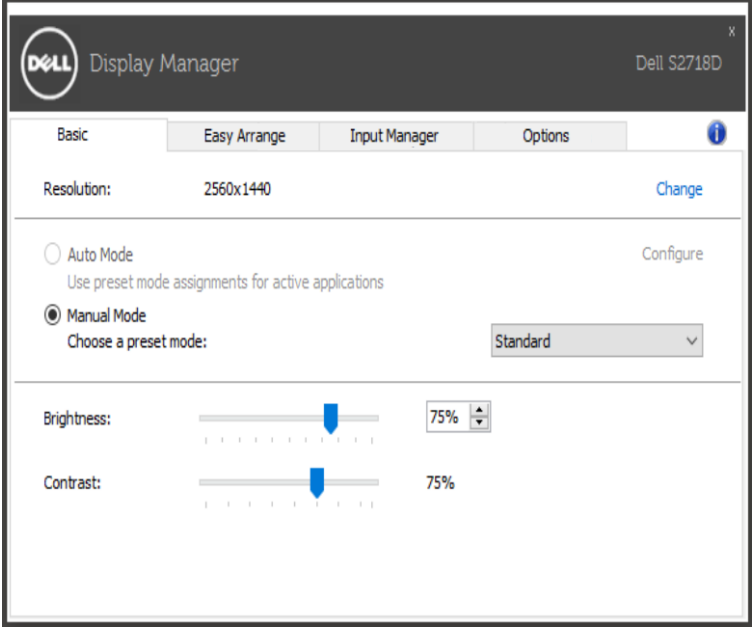

### <span id="page-6-0"></span>**การใช้คุณสมบัติรักษาพลังงาน**

จะมีตัวเลือกอนุรักษ์พลังงาน PowerNap ในแท็บตัวเลือกสำ�หรับเครื่อง Dell รุ่นที่มีการ ี่ สนับสนุนตัวเลือกนี้ เมื่อตัวรักษาหน้าจอเปิดทำงาน ความสว่างของจอแสดงผลสามารถตั้ง เป็นระดับต่ำ�สุดได้โดยอัตโนมัติ หรือจอแสดงผลสามารถตั้งให้อยู่ในโหมดสลีปเพื่อประหยัด พลังงานเพิ่มมากขึ้นได้

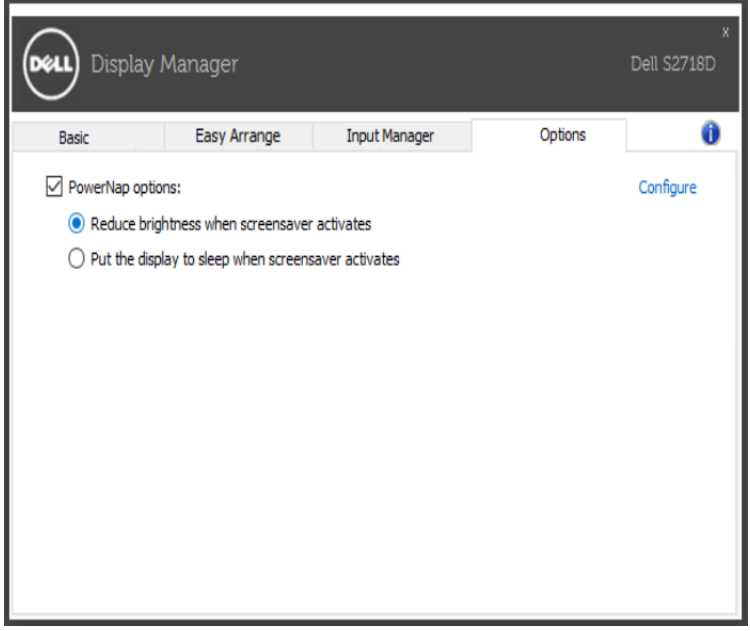

### <span id="page-7-0"></span>**การจัดระเบียบหน้าต่างด้วย Easy Arrange**

Dell บางรุ่นมีคุณสมบัติ Easy Arrange ซึ่งทำ�ให้สามารถจัดระเบียบเดสก์ท็อปของจอแส ดงผลที่เลือกไว้ให้มีเลย์เอาท์หน้าต่างแบบกำหนดไว้ล่วงหน้าหรือแบบกำหนดเองได้หลาก หลาย เมื่อเปิดใช้งาน Easy Arrange จะทำ�ให้สามารถจัดวางตำ�แหน่งของหน้าต่างใหม่ ได้อย่างง่ายดาย ตลอดจนสามารถปรับขนาดหน้าต่างใหม่ในพื้นที่นั้นๆ ภายในเลย์เอาท์ หน้าต่างโดยอัตโนมัติ

หากต้องการเริ่มต้นใช้งาน Easy Arrange ให้เลือกจอแสดงผลที่ต้องการแล้วเลือกเลย์เอาท์ ี แบบกำหนดไว้ล่วงหน้าอันใดอันหนึ่ง พื้นที่สำหรับเลย์เอาท์ดังกล่าวจะแสดงสักคร่หนึ่งบน ้จอแสดงผล ถัดจากนั้น ให้ลากหน้าต่างที่เปิดอย่ตามขวางของจอแสดงผล ขณะที่กำลังลาก หน้าต่าง เลย์เอาท์ปัจจุบันของหน้าต่างจะแสดง และพื้นที่ที่ใช้งานอยู่จะมีการไฮไลต์เมื่อ หน้าต่างเคลื่อนผ่านพื้นที่ดังกล่าว ปล่อยหน้าต่างลงในบริเวณที่แอกทีฟ เพื่อวางหน้าต่างลง ในบริเวณนั้นเมื่อใดก็ได้

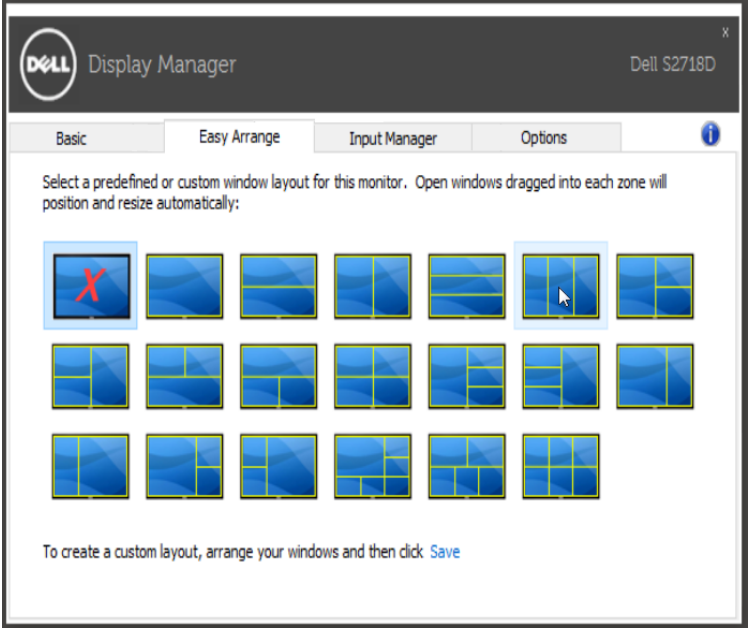

เพื่อสร้างโครงร่าง ขนาด และตำ�แหน่งหน้าต่างแบบกำ�หนดเอง (สูงสุด 10 หน้าต่าง) บน เดสก์ทอป จากนั้นคลิกลิงค์ บันทึก ใน Easy Arrange ขนาดและตำ�แหน่งของหน้าต่างจะได้ ้รับการบันทึกเป็นเลย์เอาท์แบบกำหนดเอง และไอคอนเลย์เอาท์แบบกำหนดเองนั้นก็จะได้ รับการสร้างขึ้น

**หมายเหตุ:** ตัวเลือกนี้ไม่บันทึก หรือจดจำ�แอปพลิเคชั่นที่เปิดอย**ู่** ขนาดและ ตำ�แหน่งของหน้าต่างเท่านั้นที่ได้รับการบันทึก

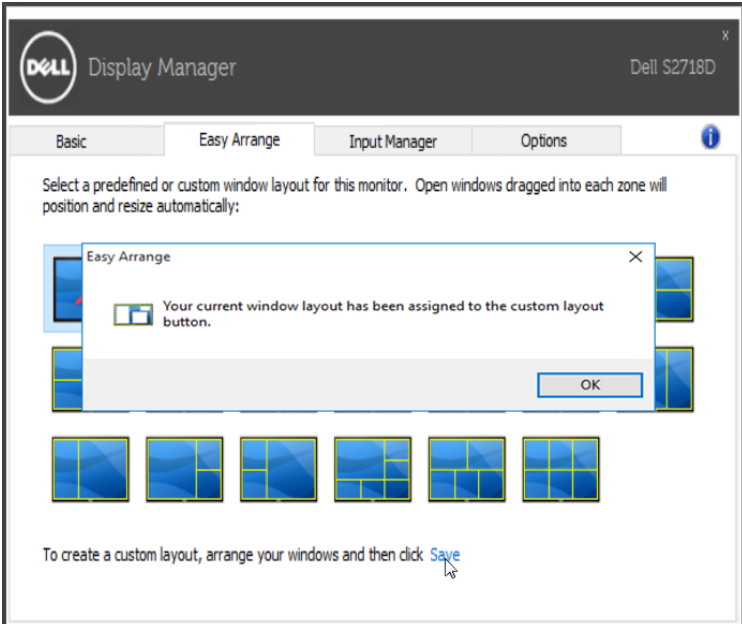

เพื่อใช้โครงร่างที่กำ�หนดเอง ให้เลือกไอคอนเลย์เอาท์แบบกำ�หนดเอง หากต้องการบันทึก เลย์เอาท์แบบกำ�หนดเองอันใหม่ อันดับแรก หากต้องการลบเลย์เอาท์แบบกำ�หนดเองที่ได้ บันทึกไว้ในปัจจุบันนั้น ให้ปิดหน้าต่างทั้งหมดบนเดสก์ท็อป จากนั้นให้คลิกลิงค์ บันทึก ใน Easy Arrange

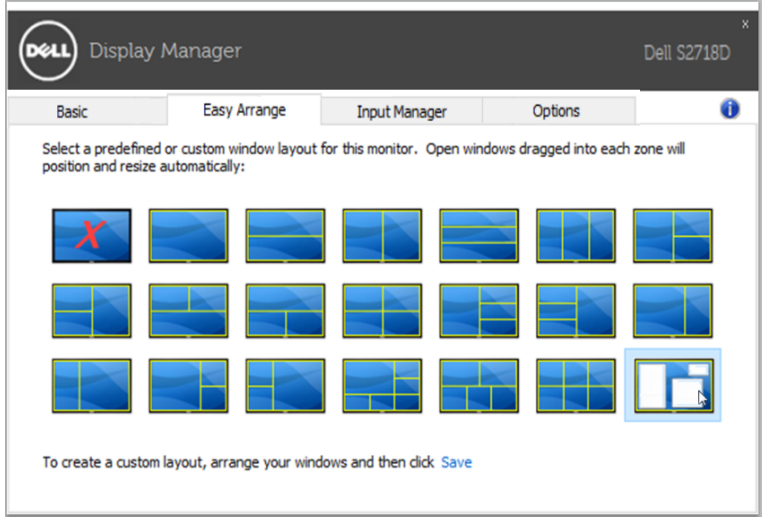

<span id="page-9-0"></span> $\overline{a}$ 

แถบ **Input Manager (ตัวจัดการอินพุท)** ให้แนวทางที่สะดวกสำ�หรับจัดการหลายอินพุ ทวิดีโอที่เชื่อมต่อกับจอมอนิเตอร์ Dell ของคุณ ทำ�ให้การสลับไปมาระหว่างอินพุทต่าง ๆ ใน ขณะที่คุณทำ�งานกับคอมพิวเตอร์หลายเครื่องทำ�ได้อย่างง่ายดาย

พอร์ตอินพุทวิดีโอทั้งหมดที่พร้อมใช้สำ�หรับจอมอนิเตอร์ของคุณจะแสดงรายการออกมา คุณ สามารถตั้งชื่ออินพุทตามที่ต้องการ โปรดบันทึกการเปลี่ยนแปลงหลังจากแก้ไขแล้ว

คุณสามารถกำ�หนด ปุ่มลัด เพื่อสลับไปยังอินพุทที่โปรดปรานของคุณได้อย่างรวดเร็ว และ ปุ่มลัด เพื่อสลับไปมาระหว่างอินพุทสองตัวได้หากคุณต้องใช้งานอินพุทสองตัวนั้นบ่อยได้ อย่างรวดเร็ว

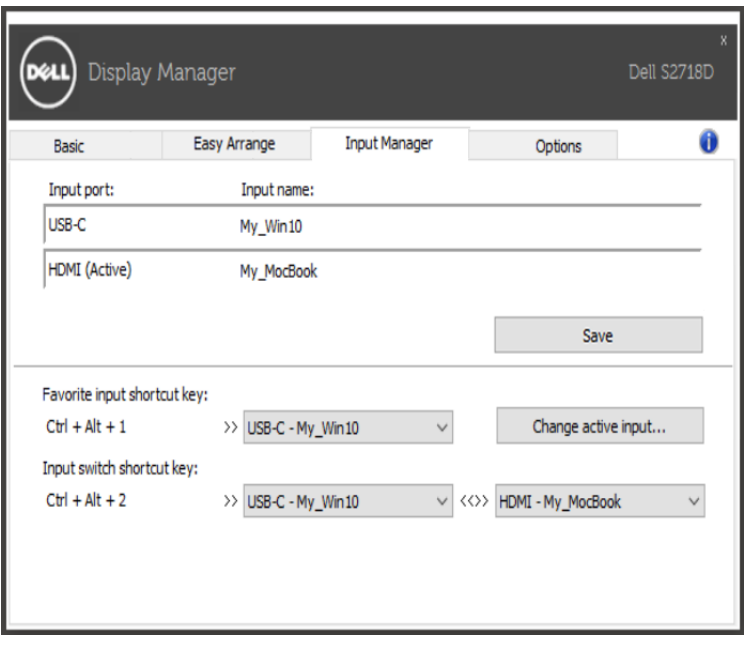

### คุณสามารถใช้รายการเมนูแบบหล่นลงเพื่อสลับไปที่แต่ละแหล่งกำ�เนิดอินพุท

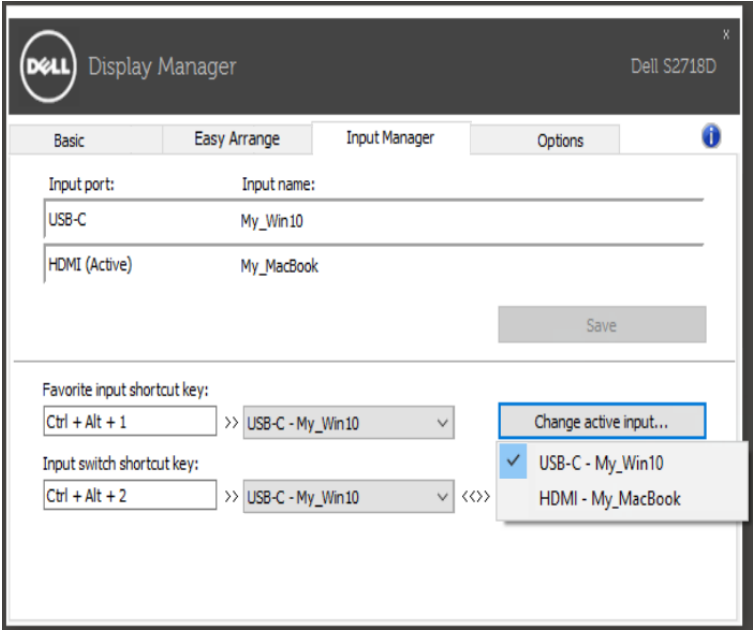

**หมายเหตุ:** DDM จะสื่อสารกับจอมอนิเตอร์ของคุณแม้แต่ขณะที่จอมอนิเตอร์ กำ�ลังแสดงผลวิดีโอจากคอมพิวเตอร์เครื่องอื่นก็ตาม คุณสามารถติดตั้ง DDM บน เครื่องพีซีที่คุณใช้งานบ่อยและควบคุมการสลับไปมาของอินพุทได้ นอกจากนี้คุณ ยังอาจติดตั้ง DDM บนเครื่องพีซีเครื่องอื่นที่เชื่อมต่อกับจอมอนิเตอร์

<span id="page-11-0"></span> $\overline{a}$ 

### หาก DDM ไม่สามารถทำงานกับจอภาพของคุณ DDM จะแสดงไอคอนด้านล่างในถาดการ แจ้งเตือนของคุณ

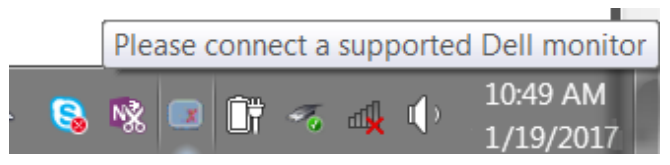

#### คลิกบนไอคอน DDM จะแสดงรายละเอียดเพิ่มเติมของข้อความแจ้งข้อผิดพลาด

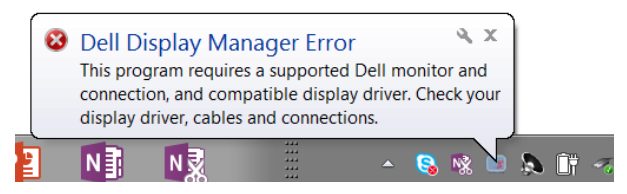

โปรดทราบว่า DDM จะทำ�งานกับจอภาพแบรนด์ Dell เท่านั้น หากคุณใช้งานจอภาพของผู้ ผลิตอื่นๆ DDM ไม่สามารถรองรับได้

หาก DDM ไม่สามารถตรวจจับและ/หรือสื่อสารกับจอภาพ Dell ที่รองรับได้ โปรดดำ�เนินการ ต่อไปนี้เพื่อแก้ไขปัญหา:

- 1. ตรวจสอบให้แน่ใจว่าสายวิดีโอได้เชื่อมต่ออย่างเหมาะสมกับจอภาพและพีซีของคุณ โดยเฉพาะขั้วต่อจะต้องเสียบลงในตำ�แหน่งอย่างแน่นสนิท
- 2. ตรวจสอบ OSD ของจอภาพให้มั่นใจว่าได้เปิดใช้งาน DDC/CI แล้ว
- 3. ตรวจสอบให้แน่ใจว่าคุณมีไดร์เวอร์จอแสดงผลที่ถูกต้องและล่าสุดจากผู้ขายกราฟิก การ์ด (Intel, AMD, NVidia, เป็นต้น) ไดร์เวอร์จอแสดงผลมักจะเป็นสาเหตุความล้ม เหลวของ DDM
- 4. ถอดแท่นเชื่อมต่อ หรือส่วนขยายสายเคเบิล หรือตัวแปลงใดๆ ระหว่างจอภาพและ พอร์ตกราฟิกออก ส่วนขยาย ฮับ หรือตัวแปลงราคาถูกอาจไม่รองรับ DDC/CI ได้ อย่างเหมาะสม และสามารถทำ�ให้เกิดความล้มเหลวของ DDM โปรดอัปเดตไดร์เวอร์ ของอุปกรณ์เหล่านั<sub>้</sub>นหากมีเวอร์ชันล่าสุดให้ใช้งาน
- 5. รีสตาร์ตระบบของคุณ

DDM อาจไม่ทำ�งานกับจอภาพต่อไปนี้:

- จอภาพ Dell รุ่นต่ำ�กว่าปี 2013 และจอภาพ D-ซีรีส์ของ Dell คุณสามารถดูข้อมูลเพิ่ม เติมได้จากเว็บไซต์สนับสนุนผลิตภัณฑ์ของ Dell
- จอภาพการเล่นเกมที่ใช้เทคโนโลยี G-sync ของ Nvidia
- จอภาพเสมือนและไร้สายไม่รองรับ DDC/CI
- จอภาพ DP 1.2 บางรุ่นก่อนหน้า อาจจำ�เป็นต้องปิดใช้งาน MST/DP 1.2 โดยใช้ OSD ของจอภาพ

หากพีซีของคุณเชื่อมต่ออยู่กับอินเทอร์เน็ต คุณจะได้รับแจ้งข้อความหากมีเวอร์ชันใหม่กว่า

ของ DDM พร้อมใช้งาน ขอแนะนำ�ให้ดาวน์โหลดและติดตั้งแอปพลิเคชัน DDM เวอร์ชัน ล่าสุด

นอกจากนี้คุณยังสามารถตรวจหาเวอร์ชันใหม่ได้โดยคลิกขวาที่ไอคอน DDM ในขณะที่กด ปุ่ม 'shift' ค้างไว้

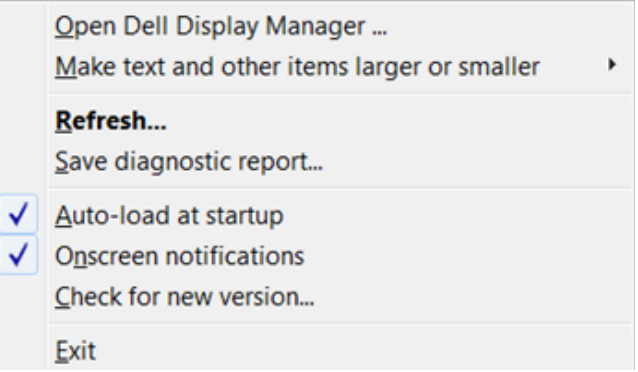